How to Guide:

• Navigate to [https://learn.specialolympics.org](https://learn.specialolympics.org/)

## **Creating a New Account**

• Select Create a new account

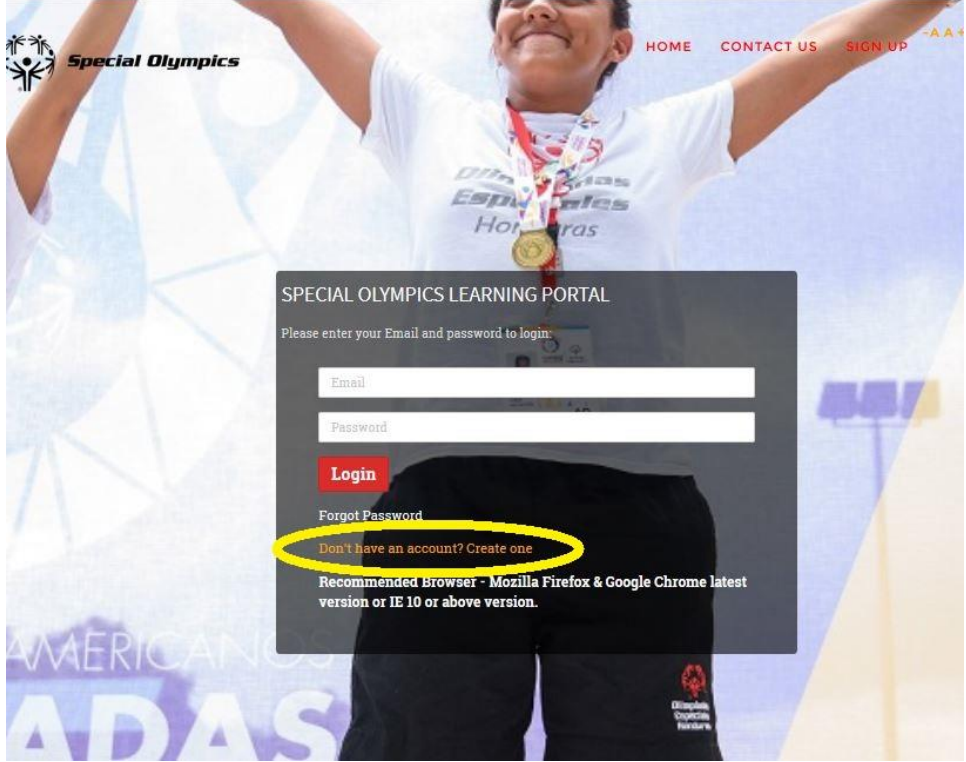

Complete all details on registration Page Part 1.

## **SCREENSHOT**

TOP TIP: Check your email address to ensure there are no typos. An account activation email will be sent to the email address you enter. If it is incorrect, you will be unable to access your account.

- Complete Registration Form Part 1 there are certain indicated fields which are compulsory to complete your registration.
	- -
- 
- -
- o Primary Language
- o First Name **o Surname** o Date of Birth
	-
- o Country o Region o Programme
- You will also be required to complete the
	- Other fields are optional, however, the more information you provide, the more we can target the course information we send to you.
- 
- 
- o Gender o Email o City
	-

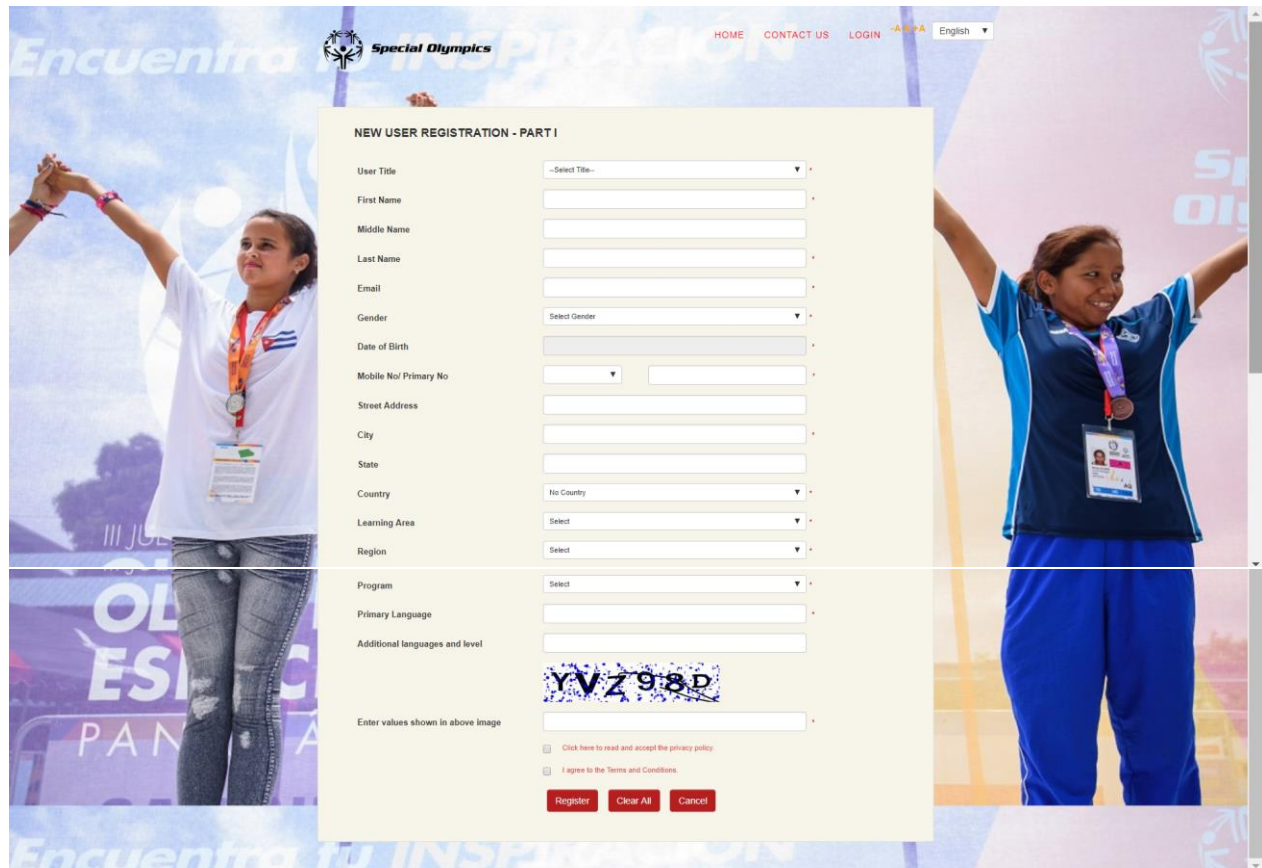

 Most other fields are optional, however, the more information you provide, the more we can target the course information we send to you.

Data Privacy and Terms and Conditions

 You will be required to provide your consent to Special Olympics Data Privacy Policy and Terms and Conditions. Both documents may be accessed by clicking on the links beside the check box.

**Note:** You must provide your explicit acceptance and agreement in order to create an account. If you do not provide your acceptance and agreement you will not be permitted to create an account to access the Special Olympics Learning Portal. However, you may still be able to access many of the courses on the portal in a classroom/field based training at your local programme.

• Click Register.

Depending on whether you have selected your Learning Area as Sport or Health, you will be brought to the Registration Part II.

## **Sport User Registration**

![](_page_2_Picture_40.jpeg)

Select the Sport(s) in which you coach, the number of years you have been coaching.

Select your current certification level from the drop down menu. If you don't see something that matches, select "Unknown".

![](_page_2_Picture_41.jpeg)

If you have an electronic of your most recent/highest level of certification, you may upload it by clicking on the upload link. Please read the document parameters permissible in the text box below.

Finally select your area(s) of expertise and identify whether or not you have Unified Sports experience.

Now you have completed your registration form – Click Submit.

![](_page_3_Picture_0.jpeg)

## **Account Activation**

Now that you have completed the registration process you will receive an email from Okta with the subject line "Welcome to Special Olympics"

Tip: If you do not see this email in your inbox, please check your Spam/Junk Folders. If the email still has not arrived, please email **learn@specialolympics.org** with the subject line: Okta Account Activation Email Not Received

![](_page_3_Picture_45.jpeg)

Click on the green "Activate Special Olympics Account" box.

You should see the screen below. Enter your chosen password (ensuring you fulfil the requirements).

![](_page_4_Picture_0.jpeg)

![](_page_4_Picture_11.jpeg)

Select your chosen security question and answer and select a security image.

![](_page_4_Picture_12.jpeg)

Finally click on "Create My Account".

NOTE: You may also receive and email from SO Learning Portal [\(learn@specialolympics.org\)](mailto:learn@specialolympics.org) or an additional email from Okta with the subject line "New Course Assigned". These emails will be received where there is compulsory learning assigned to your user group (e.g. Sport/Health).

Now that your account has been activated, you can return to the login screen at [https://learn.specialolympics.org](https://learn.specialolympics.org/) and access the SO Learning Portal using the email and password you have just set.